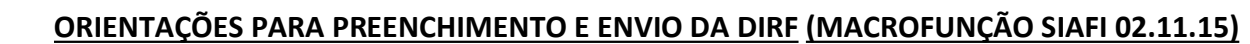

Conforme orientações constantes no item 4 da Macrofunção SIAFI 02.11.15:

"4.1 - Todas as Unidades Gestoras Executoras que procederem à retenção de imposto na fonte serão responsáveis pelo acompanhamento, análise, avaliação e os ajustes dos dados correspondentes às retenções que comporão a DIRF que será encaminhada à Secretaria da Receita Federal do Brasil – RFB em cada exercício financeiro.

4.6 - Após a publicação das orientações para a apresentação da DIRF, um arquivo com todos os dados de um determinado CNPJ poderá ser transferido com a utilização da transação >ATUARQDIRF para a estação de trabalho do usuário responsável pelo envio da DIRF.

...

**PROPLAN** 

PRÓ-REITORIA DE PLANEJAMENTO E

**DESENVOLVIMENTO** 

 $U \dot{F}$   $n$ 

4.7 - Para salvar o arquivo em sua estação, o usuário responsável pela DIRF deve comandar o download na transação > ATUARQDIRF e, no dia seguinte, acessar a página do portal SIAFI em download de arquivos. O arquivo a ser recuperado terá como título principal ARQDIRF, e estará disponível na área da UG que tenha CNPJ próprio, diferente do CNPJ do órgão, ou, na setorial financeira, que são responsáveis pela geração e envio do arquivo das UG sem CNPJ.

4.8 - O encaminhamento da DIRF à RFB será realizado, diretamente, da estação do usuário (servidor) responsável pela DIRF, utilizando o PGD - Programa Gerador da Declaração disponível pela internet na página da RFB.

4.9 - A legislação, o programa gerador da DIRF, os esclarecimentos de dúvidas, bem como, orientações de preenchimento para a elaboração da DIRF, devem ser obtidos junto a RFB, particularmente, na internet, endereço: http://www.receita.fazenda.gov.br.

4.10 - A apresentação tempestiva da DIRF, com informações completas, adequadas e corretas é de integral responsabilidade do usuário (servidor), e realizada pela internet a partir das instruções da RFB.

4.11 - A transação >ATUARQDIRF contém todas as informações indispensáveis à DIRF e permitirá ao usuário SIAFI a elaboração da Declaração com maior controle e eficiência, cujos dados ficarão disponíveis permanentemente para quaisquer fins."

Informamos que o arquivo disponibilizado pela transação >ATUARQDIRF do SIAFI (tela preta), através de download (F9), para elaboração da DIRF, já está com a carga completa de DARF´s e informações de diárias do exercício.

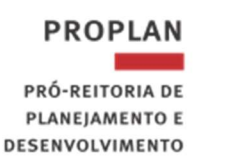

#### PASSOS PARA CONFERÊNCIA E ATUALIZAÇÃO DOS DADOS DA DIRF NO SIAFI

1) para conferir/atualizar os dados referentes a cada beneficiário do Declarante que teve retenções:

- Entrar na transação >ATUARQDIRF no SIAFI (tela preta).

 $J \mathbf{F} \mathbf{n}$ 

- Colocar o número da UG e teclar enter. Aparecerá o resumo por código de receita.

- Clicar "F2" para detalhar o código de receita, exceto o código 0561 (SIT 9), que será visto no passo 2. Aparecerá um quadro com a expressão: "DETALHAR A PARTIR DO CNPJ/CPF:". Teclar enter para listar todos os beneficiários do código de receita.

- Clicar "F2" para detalhar cada CPF/CNPJ e proceder à conferência. Aparecerá o resumo do fornecedor com o somatório de valores pagos e retidos por mês. Há duas maneiras para conferir os dados:

a) Conferir os dados com os DARF's que devem ser listados pela transação ">CONDARF" do SIAFI (tela preta).

b) No próprio resumo do fornecedor, clicar "F2 = DOC" e depois clicar "F2" novamente para detalhar os DARF´s.

- Atualização dos dados divergentes:

a) Voltar para o resumo do fornecedor e clicar em "F5 = ATUALIZA";

b) Marcar a opção "A-alteração", efetuar as alterações, colocar o motivo e confirmar a alteração.

- Proceder à conferência e atualização de todos os beneficiários (CNPJ´s).

- Inclusão de um novo beneficiário:

a) Ir para a tela com todos os CNPJ´s do código de receita;

b) Clicar "F4 = INCLUI BENEFICIÁRIO";

c) Digitar: CNPJ, nome do beneficiário, tipo de rendimento/imposto "0 = NORMAL", valores pagos e retidos por mês (sem ponto e sem vírgula);

d) Clicar "enter" e confirmar.

- Exclusão de um beneficiário:

a) Ir para a tela com todos os CNPJ´s do código de receita;

b) Detalhar o CNPJ;

c) No resumo do fornecedor, clicar em "F5 = ATUALIZA";

d) Marcar a opção "E-exclusão", excluir, colocar o motivo e confirmar a exclusão.

2) para conferir/atualizar os dados referentes a cada beneficiário do Declarante que recebeu diárias:

- Entrar na transação >ATUARQDIRF no SIAFI (tela preta).

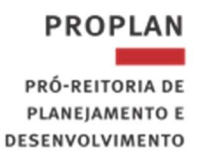

- Colocar o número da UG e dar enter. Aparecerá o resumo por código de receita.

 $U F \mathcal{W}$ 

- Clicar "F2" para detalhar o código de receita 0561 (SIT 9). Aparecerá um quadro com a expressão: "DETALHAR A PARTIR DO CNPJ/CPF:". Dar enter para listar todos os beneficiários (CPF´s) do código de receita 0561 que deverão ter a situação "9 = DIARIAS/AJUDA CUSTO".

- Clicar "F2" para detalhar cada CPF e proceder à conferência. Aparecerá o resumo do beneficiário com o somatório de valores de diárias pagos por mês. Há duas maneiras para conferir os dados:

a) Conferir os dados com as Ordens Bancárias que devem ser listadas pelas transações ">CONOB" do SIAFI (tela preta) ou ">CONRAZAO. A soma das diárias deve bater com o saldo da conta 3.3.2.1.1.00.00 no mês de dezembro do ano a que se refere a DIRF.

b) No próprio resumo do beneficiário, clicar "F2 = DOC" e depois clicar "F2" novamente para detalhar as Ordens Bancárias.

- Atualização dos dados divergentes e inclusão das devoluções de diárias, quando houver:

a) Voltar para o resumo do beneficiário e clicar em "F5 = ATUALIZA";

b) Marcar a opção "A-alteração", efetuar as alterações e/ou inclusões das devoluções de diárias, colocar o motivo e confirmar a alteração.

OBSERVAÇÃO: O valor das devoluções de diárias deverá ser deduzido diretamente na coluna de valor pago e linha correspondente ao mês em que foi pago a diária. (Ex.: 2022DD000001 devolução de janeiro; 2022DD000020 devolução de abril).

- Proceder à conferência e atualização de todos os beneficiários (CPF´s).

- Inclusão de um novo beneficiário:

a) Ir para a tela com todos os CPF´s do código de receita 0561;

b) Clicar "F4 = INCLUI BENEFICIÁRIO";

c) Digitar: CPF, nome do beneficiário, tipo de rendimento/imposto "9 = DIARIAS E AJUDA DE

CUSTO", valores pagos por mês (sem ponto e sem vírgula);

d) Clicar "enter" e confirmar.

- Exclusão de um beneficiário:

a) Ir para a tela com todos os CPF´s do código de receita 0561;

- b) Detalhar o CPF;
- c) Clicar em "F5 = ATUALIZA";
- d) Marcar a opção "E-exclusão", excluir, colocar o motivo e confirmar a exclusão.

Atenção: Os ajustes e inclusões de devoluções de diárias devem ser feitos até o dia 07 de fevereiro de 2024, quarta-feira, pois, após esta data não serão permitidas atualizações no código 0561 na transação >ATUARQDIRF.

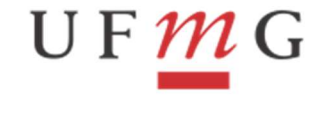

3) para salvar o arquivo do declarante (CNPJ da UG) em sua estação de trabalho, o usuário responsável pela DIRF deve comandar o download na transação >ATUARQDIRF:

- Após efetuar todas as alterações dos itens 1 e 2 anteriores, voltar para a tela com o resumo

por código de receita. Clicar em "F9 = DOWNLOAD". Colocar um "X" em "AUTORIZAR O ENVIO

DO ARQUIVO PARA DOWNLOAD" e confirmar a ação com "S – SIM". Aparecerá a mensagem:

#### "SOLICITAÇÃO REALIZADA COM SUCESSO ".

3.1) No dia seguinte, acessar a página do portal SIAFI: https://sta.tesouro.fazenda.gov.br:

a) Tela Login: digitar o CPF, a senha SIAFI, código, transação **DOWNLOAD** e clicar em "Confirmar".

b) O arquivo zipado (compactado) a ser recuperado terá como título principal DIRF seguido de três números, underline (), letra "d" com a data do "F9-

download da transação ATUARQDIRF" acrescido de (.txt.gz) (Ex.: DIRF079\_D290118.txt.gz). Selecionar este arquivo para fazer o download.

c) Clicar em "OK". Escolher diretório e pasta. Clicar em "salvar".

d) Descompactar o arquivo (usar descompactador compatível com arquivos "GZIP" – EX: 7Zip). Deve-se ir para o navegador da internet (Internet Explorer, Google Crome, etc). Abrir a pasta onde foi salvo o arquivo. Marcar (selecionar) o arquivo. Com o botão da direita do mouse, clicar em "Extract Here". Será criado um arquivo de texto com o mesmo nome sem (.gz) (Ex.: DIRF079\_D290118.txt). Este arquivo será utilizado na importação de dados, utilizando-se a opção "importar dados" do programa da DIRF.

### Observação: Conforme o descompactador de arquivos instalado no computador, os passos serão diferentes. Neste caso o usuário deverá solicitar ajuda ao seu agente de informática.

Visando atender determinação da RFB/MF no que se refere à recepção das informações da DIRF, somente através do RECEITANET, cada Declarante (CNPJ) terá sob sua responsabilidade a execução do processo de Download de Arquivos DIRF, o tratamento dos dados (conferência/atualização) e a respectiva transmissão de seus dados através do PGD – Programa Gerador da Declaração de Imposto de Renda na Fonte para a DIRF/RFB/MF.

### INSTRUÇÕES PARA GRAVAÇÃO E TRANSMISSÃO DA DIRF

Importação e Execução do Programa PGD (Programa Gerador da Declaração de Imposto de Renda na Fonte) DIRF da RFB/MF e download de arquivo para cada Declarante (CNPJ): (OBSERVAÇÃO: Para os procedimentos "1" e "2" a seguir, será necessária senha de administrador. Solicitar auxílio ao seu agente de informática).

1) Executar o download do programa PGD – Programa Gerador da DIRF a partir do Site da RFB/MF: www.receita.fazenda.gov.br

a) Acessar sítio da Receita Federal;

b) Na tela principal, na barra à esquerda clicar em "centrais de conteúdo";

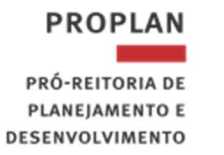

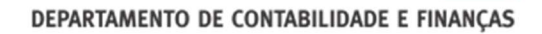

c) Após, levar o cursor até a opção "downloads";

UF  $m$  G

d) Escolher "Programas de Declaração" e clicar em "Outras Declarações: DIRF";

e) Escolher a opção DIRF 2024 e clicar na opção "Windows DIRF 2024- Windows 7 32bits ou superior ou Windows DIRF 2024 Windows 7 64 bits ou superior" CONforme O Caso;

f) O "Programa Gerador da Declaração - PGD DIRF" deverá ser salvo de preferência seguindo as orientações da Receita Federal.

### OBSERVAÇÃO: O DIRETÓRIO DEVE SER "C" OU "D". O PGD DIRF 2024 NÃO PODERÁ SER INSTALADO EM REDE.

2) Importar o arquivo de dados da DIRF para o programa PGD seguindo o caminho informado e orientações do próprio Aplicativo. Caminho de acesso para Importar dados no PGD:

- a) Entrar no programa DIRF;
- b) Clicar em "Importar Dados";
- c) Clicar em "OK";

d) Clicar na opção **de campo "Selecione ou digite o nome e caminho do arquivo que deseja** importar". Escolher pasta onde foi salvo o arquivo descompactado (Ex.: DIRF079\_D290118.txt). Clicar duas vezes no arquivo. Clicar em "Avançar";

e) Completar os dados que estiverem faltando. Clicar em "Avançar". OBSERVAÇÃO: ANO-CALENDÁRIO DEVE SER O ANO EM QUE OCORRERAM OS RESPECTIVOS PAGAMENTOS E RETENÇÕES;

- f) Clicar em "Avançar";
- g) Clicar em "Concluir".

#### 3) Gravar e transmitir a DIRF:

- a) Entrar no programa DIRF.
- b) Abrir o arquivo da declaração.
- c) Ficha "INFORMAÇÕES"  $\rightarrow$  completar os dados:

- Campo: "Responsável perante o CNPJ"  $\rightarrow$  digitar o CPF da reitora "XXX.XXX.XXX-XX" (Verificar junto à Divisão de Análise e Controle/DCF).

- Campos do quadro "Responsável pelo preenchimento da declaração"  $\rightarrow$  deverão ser informados o número do CPF, nome, DDD, telefone, ramal, fax e correio eletrônico institucional do responsável pelo preenchimento da declaração. O RESPONSÁVEL DEVERÁ TER CERTIFICAÇÃO DIGITAL VÁLIDA.

d) Verificar pendências, clicando no botão "√". Resolver as pendências e após correção, imprimir o relatório.

e) Gravar a declaração no disco rígido "C" ou "D", clicando em "declaração/gravar declaração para entrega à RFB" e seguir os passos do assistente de "Gravação da declaração": "Local de transmissão é "MG"/avançar/avançar/escolher diretório "C ou D" avançar/marcar a opção: Transmitir a declaração utilizando certificado digital. OBSERVAÇÃO: Se não conseguir transmitir a declaração e aparecer AVISO DE ERRO, deve-se verificar se há "Procuração eletrônica para o certificado digital", para tanto, entrar em contato com a Divisão de Adm. Financeira/DCF (dcf-daf@dcf.ufmg.br ou 3409-4537).

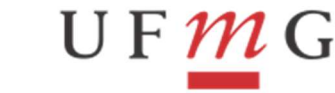

DEPARTAMENTO DE CONTABILIDADE E FINANCAS

PRÓ-REITORIA DE PLANEJAMENTO E **DESENVOLVIMENTO** 

**PROPLAN** 

f) Imprimir o recibo de entrega da declaração, clicando em "declaração/imprimir Recibo de entrega/avançar/marcar o CNPJ/avançar".

g) Imprimir o relatório Totais por Código Sintético, clicando em "declaração/imprimir Totais por código => sintético/avançar/imprimir".

h) Imprimir o relatório "total por código de receita" por meio da função ATUARQDIRF.

i) Fazer uma cópia de segurança do banco de dados da declaração. Basta clicar em "Ferramentas/cópia de segurança/gravar/escolher cópia de segurança do banco de dados/avançar/escolher diretório/avançar/concluir". Preferencialmente a cópia deverá ser realizada num drive de rede ou equipamento de back-up externo (como pen-drive, HD externo, etc.), pois se houver qualquer problema com o computador (Ex.: ser formatado, queimar, vírus, etc), as informações estarão protegidas.

j) Fazer uma cópia de segurança da declaração. Basta clicar em "Ferramentas/cópia de segurança/gravar/escolher cópia de segurança de uma declaração/avançar/avançar/escolher diretório/avançar/concluir".

# APÓS O ENVIO DA DIRF – ENVIO DE CÓPIAS DOS RELATÓRIOS À DIVISÃO DE ANÁLISE E CONTROLES (DCF/DAC):

Enviar cópia dos documentos abaixo para o e-mail dcf-dac@dcf.ufmg.br:

- 1) Recibo de entrega da DIRF/2024 (Programa da DIRF RFB);
- 2) Relatório "Totais por Código Geral" (Programa da DIRF RFB);

3) Relatório "Total por código de Receita - **ATUARQDIRF**" (SIAFI).

## APÓS O ENVIO DA DIRF – ENVIO DE COMPROVANTE DE RENDIMENTOS AOS BENEFICIÁRIOS E ACOMPANHAMENTO DA DECLARAÇÃO:

1) Imprimir e enviar os comprovantes de rendimentos para todos os beneficiários, pessoas físicas e pessoas jurídicas que foram declarados na DIRF/2024, exceto os comprovantes de rendimentos das diárias de servidores federais, que deverão acessar seus comprovantes diretamente no sítio do governo federal para impressão deste comprovante (SIGEPE).

A impressão dos comprovantes de rendimentos é feita através do PGD – Programa Gerador da Declaração – DIRF e tem a finalidade de possibilitar ao contribuinte realizar a sua Declaração de Imposto de Renda Pessoa Física ou Pessoa Jurídica corretamente.

Caminho para impressão do comprovante:

- a) Entrar no programa DIRF:
- b) Abrir a declaração da unidade gestora;

c) Clicar em "declaração, imprimir, Comprovante de Rendimento, comprovante de um beneficiário, digitar o CPF ou CNPJ do beneficiário, executar, avançar, imprimir";

d) Enviar os comprovantes de rendimentos aos beneficiários

#### 2) Acompanhamento do processamento após o envio da DIRF:

A DIRF será classificada em uma das seguintes situações:

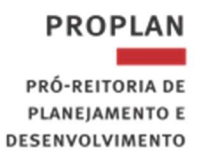

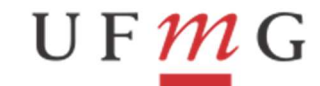

DEPARTAMENTO DE CONTABILIDADE E FINANCAS

I - "Em Processamento", indicando que a declaração foi apresentada e que o processamento ainda está sendo realizado;

II - "Aceita", indicando que o processamento da declaração foi encerrado com sucesso;

III - "Rejeitada", indicando que durante o processamento foram detectados erros e que a declaração deverá ser retificada;

IV - "Retificada", indicando que a declaração foi substituída integralmente por outra; ou

V - "Cancelada", indicando que a declaração foi cancelada, encerrando todos os seus efeitos legais.

Após o envio da DIRF, o responsável deve fazer a consulta ao extrato do processamento da mesma, na data indicada no recibo de entrega em sua parte final, da seguinte maneira:

a) Acessar o sítio da Receita Federal "serviços para empresa";

b) Escolher Declarações e demonstrativos na opção "Clique aqui para ver todos os serviços deste quadro";

c) Escolher DIRF – Declaração do Imposto de Renda Retido na Fonte "Acesso direto ou com senha específica";

d) Opção "Informações Gerais" no final da tela;

e) Clicar em "Consulta a Declarações Entregues e ao Extrato do Processamento - DIRF".

f) Digitar o CNPJ da UG e os caracteres que aparem na tela;

g) Se a situação da Declaração não for "EM PROCESSAMENTO", clicar em "opções/EXTRATO".

h) Digitar o número do recibo da declaração.

i) Clicar em "CONSULTAR".

j) Se não houver nenhuma observação no final do extrato, sua declaração está correta. Caso contrário deve-se resolver as divergências que constarem no extrato.